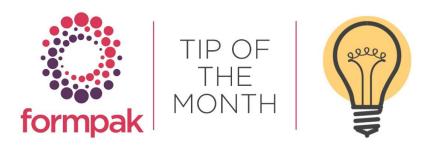

#### LIMIT ITEMS APPEARING IN THE CDT

### Limit Items appearing in the CDT

There are a number of different ways to limit the visibility of Items within the Composition Design Tool when formulating. For example, a Formulation Developer may have access to several different Item Classes but if Item Uses is set up the Formulation Developer may only have access to one Item Class within the CDT. The same can be achieved with restricting the Permitted Components that can be used within an Item Class in Modify an Item Class.

#### Item Uses

The settings for Item Uses are located in Application Settings, navigate to Manage Application Settings and select Yes for Formulations and/or Raw Materials and Save.

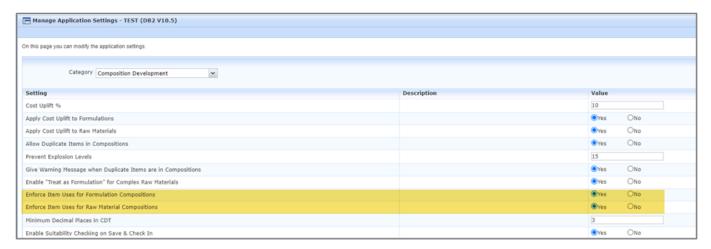

Item Uses are essentially Item Type, which is linked to Item Class. Please click here for further information on Item Type and Item Class.

Item Uses are added per Item on the Key Details tab, navigate to Modify a Raw Material or Formulation.

Formulation or Raw Material require their Item Uses to be set.

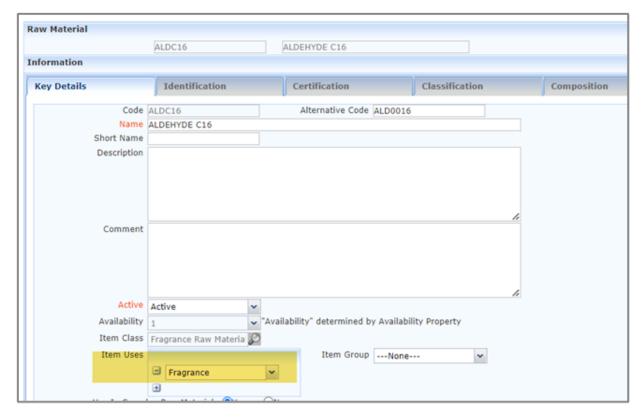

Select the Item Uses from the drop-down menu and select Save.

The above example displays Item Class - Fragrance Raw Material and the Item Uses is set to Fragrances.

Add a New Formulation as an Item Type - Flavour and Item Class - Flavour Formulation.

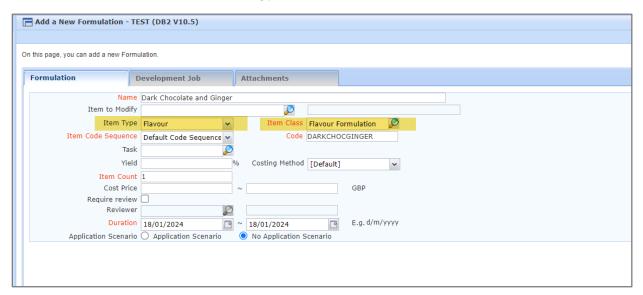

The Raw Material Aldehyde C16 will no longer appear in Instant Search and will not be available for selection in the CDT.

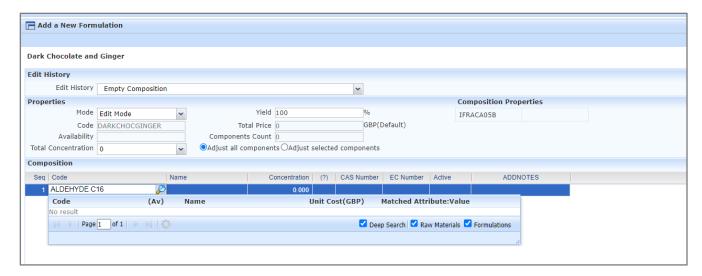

#### Permitted Components within an Item Class

Navigate to Modify an Item Class and input the Item Class you require the Components to be restricted in.

Select the Permitted Item Classes only, these are the Item Classes of the Raw Materials you want to appear in the CDT when formulating and select Save.

In the below example only Items in Item Classes - Fragrance Raw Material and Flavour Raw Material can be added to Item Class - Final F&F formulation.

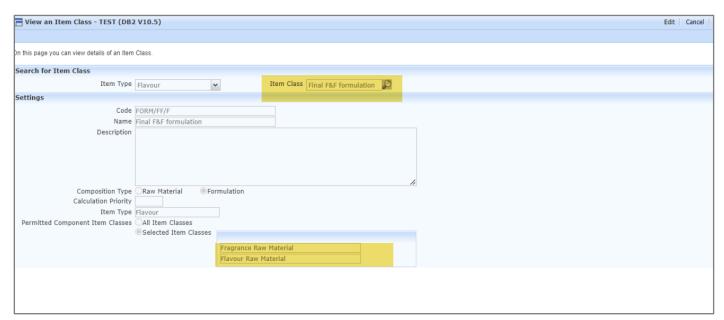

# Mini Tip

## Making Items Inactive

The Smart Search within the CDT is designed to display Items alphabetically, this behaviour may not always be conducive to formulating. Changing the relevant Raw Materials to Inactive on the Key Details tab stops the Raw Materials appearing alphabetically in the Smart Search and therefore stops the material from being automatically selected when copying and pasting Formulations into the CDT from an Excel spreadsheet.

Navigate to Modify a Raw Material and click on the Active drop-down menu, select Inactive and Save.

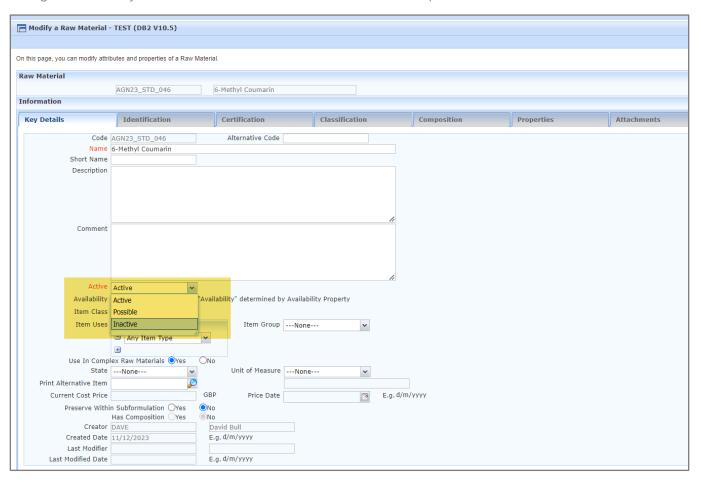